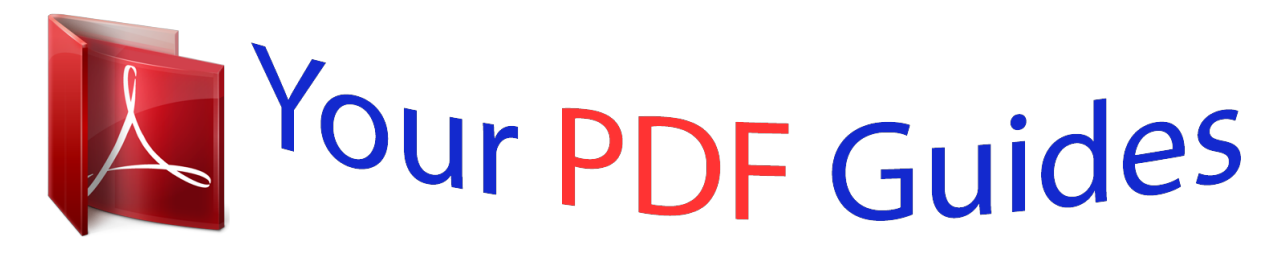

You can read the recommendations in the user guide, the technical guide or the installation guide for ACER ASPIRE E1-522-45004G1TMNKK. You'll find the answers to all your questions on the ACER ASPIRE E1-522-45004G1TMNKK in the user manual (information, specifications, safety advice, size, accessories, etc.). Detailed instructions for use are in the User's Guide.

> **User manual ACER ASPIRE E1-522-45004G1TMNKK User guide ACER ASPIRE E1-522-45004G1TMNKK Operating instructions ACER ASPIRE E1-522-45004G1TMNKK Instructions for use ACER ASPIRE E1-522-45004G1TMNKK Instruction manual ACER ASPIRE E1-522-45004G1TMNKK**

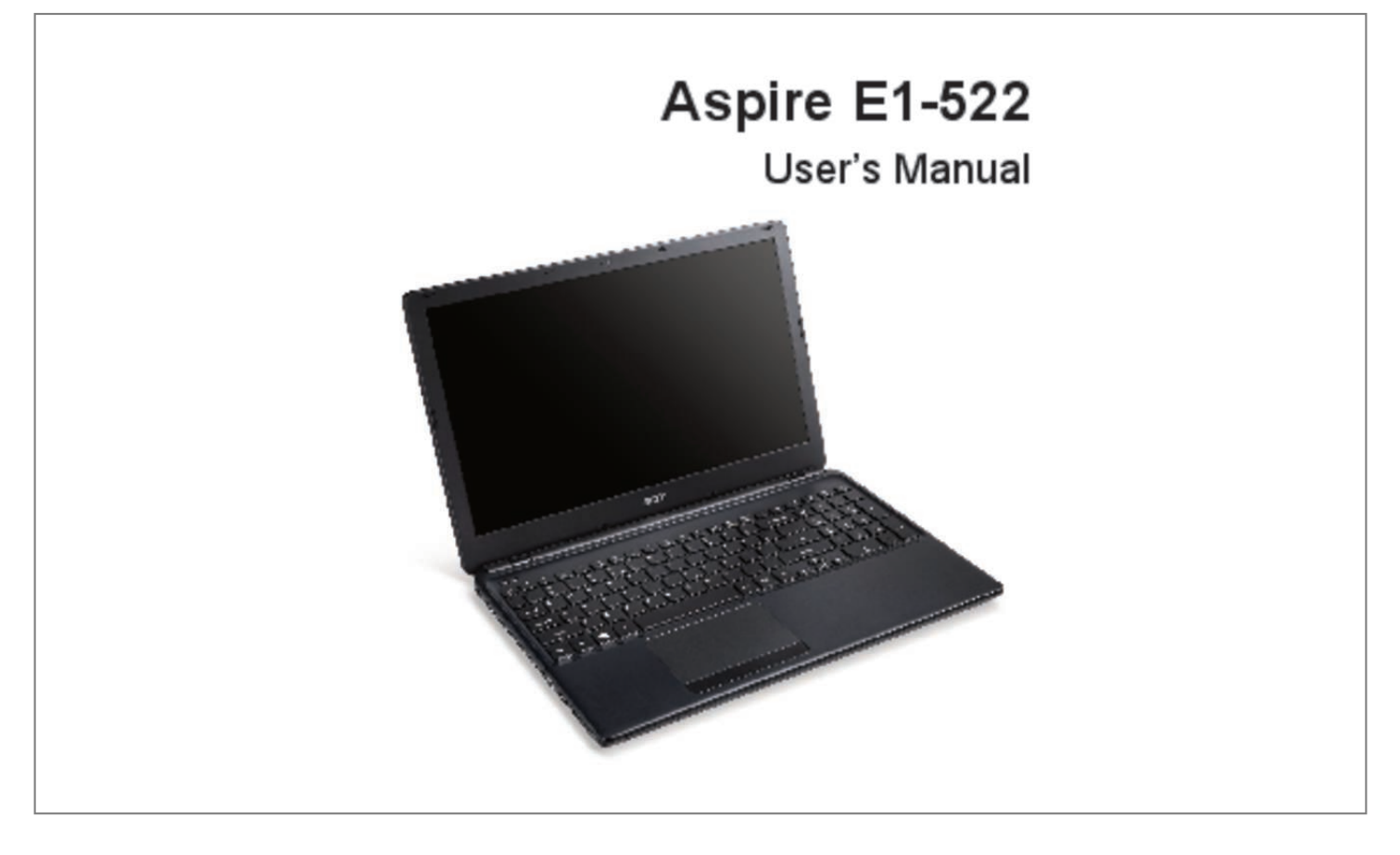

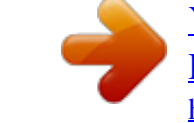

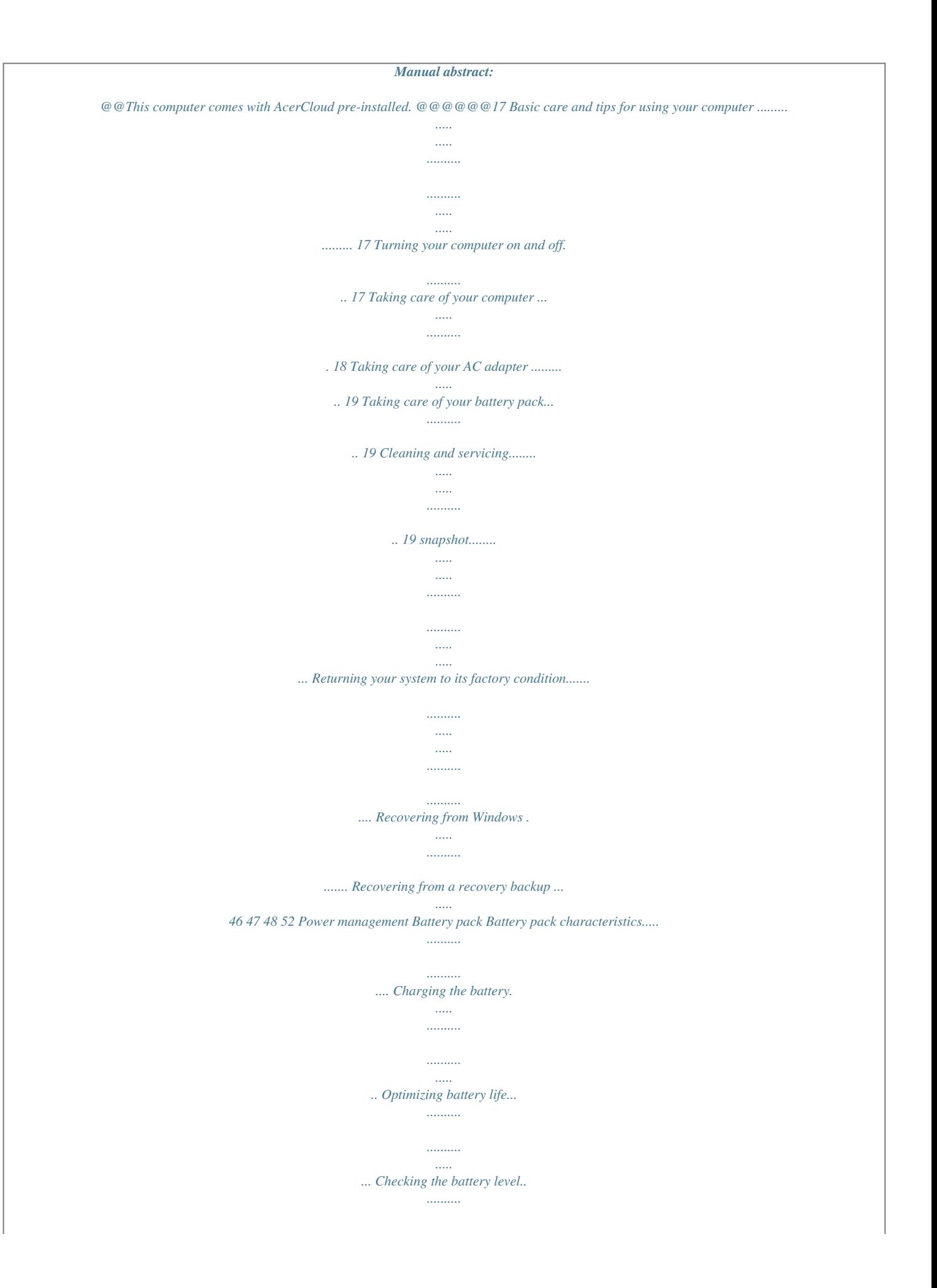

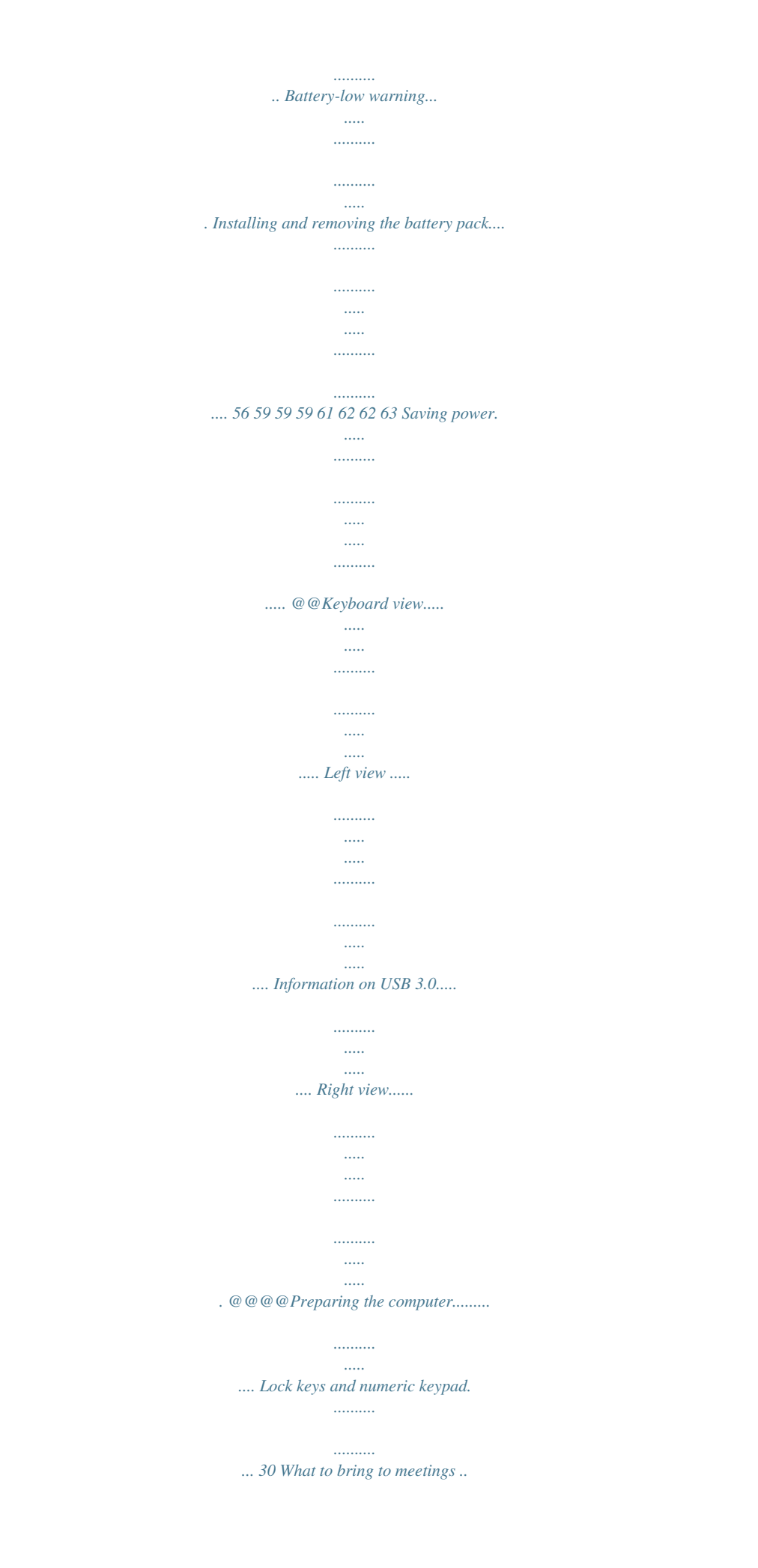

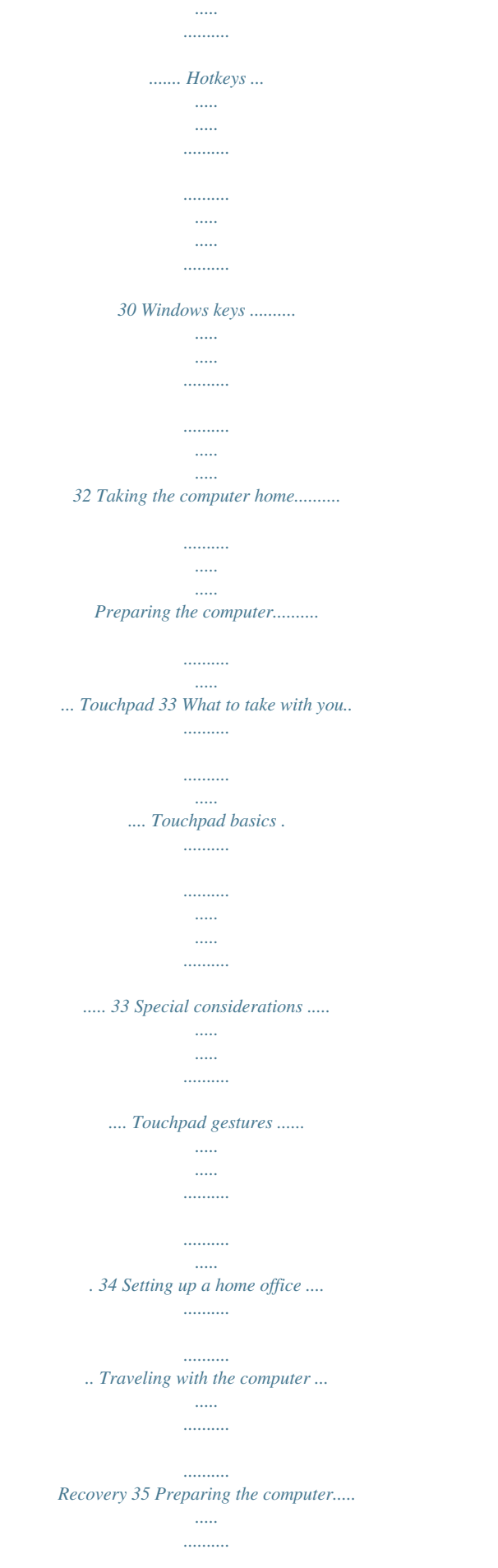

*........ Creating a recovery backup .. ..... ..... .......... ....... 35 What to take with you... ..... ..... .......... ........ Creating a drivers and applications backup .. ... 39 Special considerations .. ..... .......... .......... .. Recovering your system... ..... .......... .......... ..... .. 42 Traveling internationally with the computer ... .. Reinstalling drivers and applications........ . 43 Preparing the computer......... ..... ..... ......... @@69 Securing your computer Using a computer security lock . .......... ..... ..... ... 71 Using passwords....... .......... ..... ..... .......... ......... 71 Entering passwords . ..... ..... .......... .......... ... 72 71 Tips and hints for using Windows 8.. ..... .......... 87 Three concepts you might want to keep in mind.......... ..... ..... .......... .......... ..... How do I access the charms? ..... .......... ... How do I get to Start? ....... ..... ..... ..........*

*... How do I jump between apps?.......*

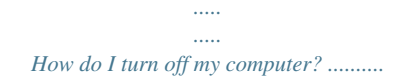

*..... Why is there a new interface?.....*

*..... .....*

*... How do I unlock my computer?.......*

*......... How do I personalize my computer?.*

*..... .. I want to use Windows in the way that I'm used to - give me my desktop back! ...*

*..........*

*.......... ..... ..... ..........*

*Where are my apps?..........*

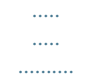

*.. What is a Microsoft ID (account)? ........ .... How do I add a favorite to Internet Explorer?.*

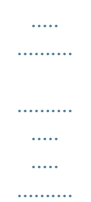

*.... How do I check for Windows updates? ......*

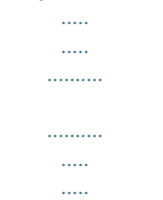

*.... Where can I get more information?......*

*.... Troubleshooting tips......*

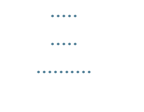

*....... 85 Error messages...*

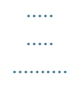

*.......... .....*

*.. 85 87 87 87 88 88 88 89 89 90 90 92 92 93 93 Connecting to a network Wireless networks 73 74 Built-in network feature ...*

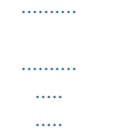

*... 73 Connecting to the Internet.......*

*.......... ..... .....*

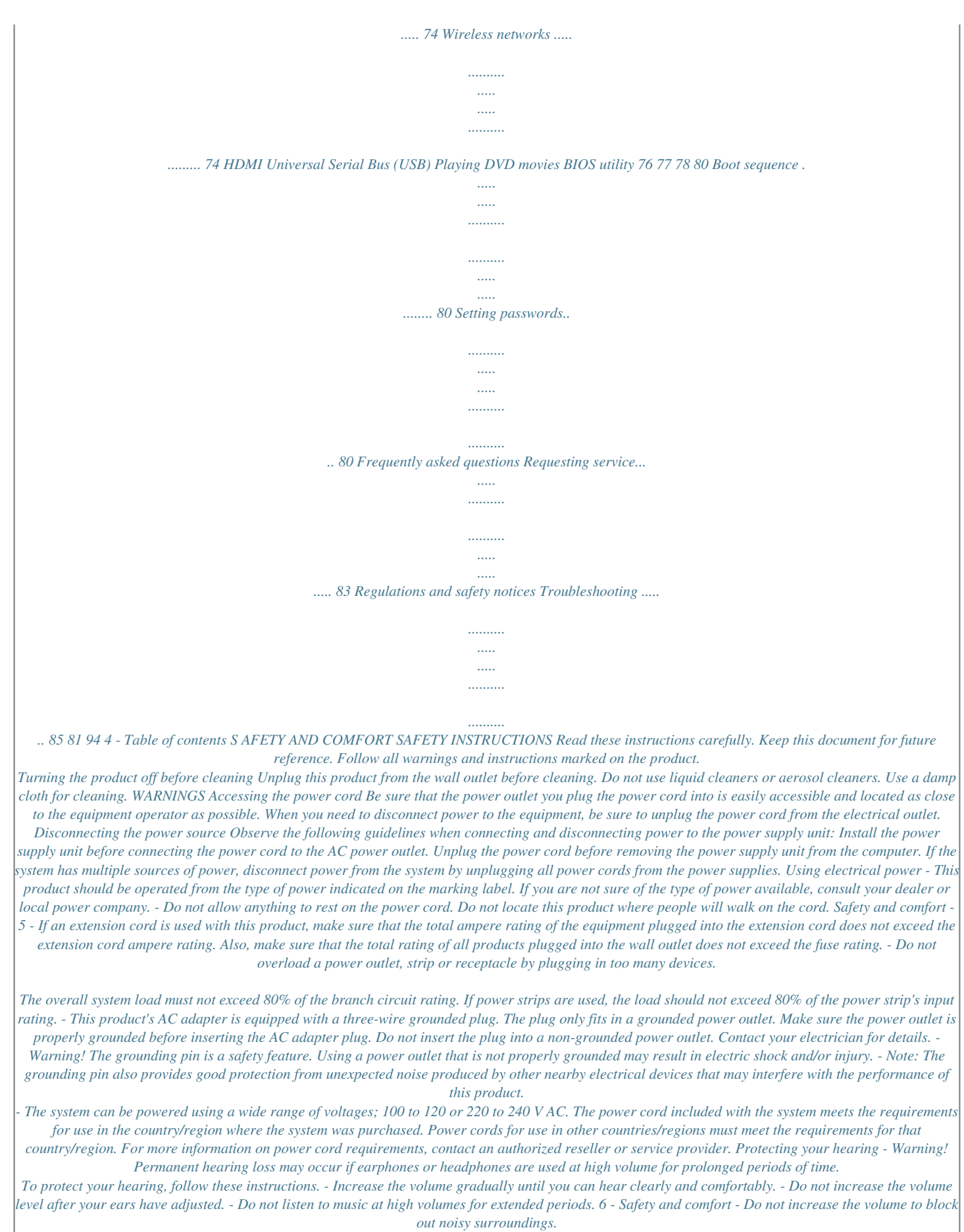

*- Decrease the volume if you can't hear people speaking near you. Bundled dummy cards - Note: Information in this section may not apply to your computer. Your computer shipped with plastic dummies installed in the card slots. Dummies protect unused slots from dust, metal objects or other particles. Save the*

*dummies for use when no cards are in the slots. General - Do not use this product near water. - Do not place this product on an unstable cart, stand or table. If the product falls, it could be seriously damaged. - Slots and openings are provided for ventilation to ensure reliable operation of the product and to protect it from overheating. These openings must not be blocked or covered.*

*The openings should never be blocked by placing the product on a bed, sofa, rug or other similar surface. This product should never be placed near or over a radiator or heat register, or in a built-in installation unless proper ventilation is provided. - Never push objects of any kind into this product through cabinet slots as they may touch dangerous voltage points or short-out parts that could result in a fire or electric shock.*

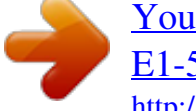

 *Never spill liquid of any kind onto or into the product. - To avoid damage of internal components and to prevent battery leakage, do not place the product on a vibrating surface. - Never use it under sporting, exercising, or any vibrating environment which will probably cause unexpected short current or damage rotor devices, HDD, Optical drive, and even exposure risk from lithium battery pack. - The bottom surface, areas around ventilation openings and AC adapter may get hot. To avoid injury, ensure they do not come in contact with your skin or body. Safety and comfort - 7 - Your device and its enhancements may contain small parts. Keep them out of the reach of small children.*

*Product servicing Do not attempt to service this product yourself, as opening or removing covers may expose you to dangerous voltage points or other risks. Refer all servicing to qualified service personnel. Unplug this product from the wall outlet and refer servicing to qualified service personnel when: - The power cord or plug is damaged, cut or frayed. - Liquid was spilled into the product. - The product was exposed to rain or water.*

*- The product has been dropped or the case has been damaged. - The product exhibits a distinct change in performance, indicating a need for service. - The product does not operate normally after following the operating instructions. - Note: Adjust only those controls that are covered by the operating instructions, since improper adjustment of other controls may result in damage and will often require extensive work by a qualified technician to restore the product to normal condition. Guidelines for safe battery usage This computer uses a Lithium-ion battery.*

*Do not use it in a humid, wet or corrosive environment. Do not put, store or leave your product in or near a heat source, in a high temperature location, in strong direct sunlight, in a microwave oven or in a pressurized container, and do not expose it to temperatures over 60° C (140° F). Failure to follow these guidelines may cause the battery to leak acid, become hot, explode or ignite and cause injury and/or damage. Do not pierce, open or disassemble the battery. If the battery leaks and you come into contact with the leaked fluids, rinse thoroughly with water and seek medical attention immediately. 8 - Safety and*

*comfort For safety reasons, and to prolong the lifetime of the battth care facilities may be using equipment that could be sensitive to external RF transmissions. Pacemakers. Pacemaker manufacturers recommend that a minimum separation of 15.3 centimeters (6 inches) be maintained between wireless devices and a pacemaker to avoid potential interference with the pacemaker. These recommendations are consistent with the independent research by and recommendations of Wireless Technology Research.*

*Persons with pacemakers should do the following: 10 - Safety and comfort - Always keep the device more than 15.3 centimeters (6 inches) from the pacemaker - Not carry the device near your pacemaker when the device is switched on. If ting strict energy efficiency guidelines set by the U.S. Environmental Protection Agency. Acer is committed to offering products and services worldwide that help customers save money, conserve energy and improve the quality of our environment. The more energy we can save through higher energy efficiency, the more we reduce greenhouse gases and the risks of climate change. More information refers to www.energystar.gov or www.*

*energystar.gov/powermanagement. - Note: Information in this section may not apply to your computer. Acer ENERGY STAR qualified products: - produce less heat and reduce cooling loads in warmer climates. - automatically go into "display Sleep" and "computer Sleep" mode after 10 and 30 minutes of inactivity, respectively.*

*- wake from "Sleep" mode if the keyboard is pressed or mouse is moved. - save more than 80% energy when in "Sleep" mode. ENERGY STAR and the ENERGY STAR mark are registered U.S. marks.*

*TIPS AND INFORMATION FOR COMFORTABLE USE Computer users may complain of eyestrain and headaches after prolonged use. Users are also at risk of physical injury after long hours of working in front of a computer. Long work periods, bad posture, poor work habits, stress, inadequate working conditions, personal health and other factors greatly increase the risk of physical injury. Incorrect computer usage may lead to carpal tunnel syndrome, tendonitis, tenosynovitis or other musculoskeletal disorders. The following symptoms may appear in the hands, wrists, arms, shoulders, neck or back: -*

*Numbness, or a burning or tingling sensation. - Aching, soreness or tenderness. - Pain, swelling or throbbing. - Stiffness or tightness. Safety and comfort - 13 - Coldness or weakness. If you have these symptoms, or any other recurring or persistent discomfort and/or pain related to computer use, consult a physician immediately and inform your company's health and safety department.*

*The following section provides tips for more comfortable computer use. Finding your comfort zone Find your comfort zone by adjusting the viewing angle of the monitor, using a footrest, or raising your sitting height to achieve maximum comfort. Observe the following tips: - Refrain from staying too long in one fixed posture. - Avoid slouching forward and/or leaning backward. - Stand up and walk around regularly to remove the strain on your leg muscles. - Take short rests to relax your neck and shoulders. - Avoid tensing your muscles or shrugging your shoulders. - Install the external display, keyboard and mouse properly and within comfortable reach. - If you view your monitor more than your documents, place the display at the center of your desk to minimize neck strain. Taking care of your vision Long viewing hours, wearing incorrect glasses or contact lenses, glare, excessive room lighting, poorly focused screens, very small typefaces and low-contrast displays could stress your eyes.*

*The following sections provide suggestions on how to reduce eyestrain. Eyes - Rest your eyes frequently. - Give your eyes regular breaks by looking away from the monitor and focusing on a distant point. - Blink frequently to keep your eyes from drying out. Display 14 - Safety and comfort - Keep your display clean.*

*- Keep your head at a higher level than the top edge of the display so your eyes point downward when looking at the middle of the display. - Adjust the display brightness and/or contrast to a comfortable level for enhanced text readability and graphics clarity. - Eliminate glare and reflections by: placing your display in such a way that the side faces the window or any light source, minimizing room light by using drapes, shades or blinds, using a task light, changing the display's viewing angle, using a glare-reduction filter, using a display visor, such as a piece of cardboard extended from the display's top front edge. - Avoid adjusting your display to an awkward viewing angle. - Avoid looking at bright light sources for extended periods of time.*

 *Developing good work habits The following work habits make computer use more relaxing and productive: - Take short breaks regularly and often. - Perform some stretching exercises. - Breathe fresh air as often as possible. - Exercise regularly and maintain a healthy body. - Warning! We do not recommend using the computer on a couch or bed. If this is unavoidable, work for only short periods, take breaks regularly, and do some stretching exercises. - Note: For more information, please refer to "Regulations and safety notices" on page 94. Safety and comfort - 15 CAUTION FOR OPTICAL DRIVE DEVICE - Note: Information in this section may not apply to your computer. CAUTION: This appliance contains a laser system and is classified as a "CLASS 1 LASER PRODUCT." In case of any trouble with this device, please contact your nearest AUTHORIZED service station.*

*To prevent direct exposure to the laser beam, do not try to open the enclosure. CLASS 1 LASER PRODUCT CAUTION: INVISIBLE LASER RADIATION WHEN OPEN. AVOID EXPOSURE TO BEAM. APPAREIL A LASER DE CLASSE 1 PRODUIT LASERATTENTION: RADIATION DU FAISCEAU LASER INVISIBLE EN CAS D'OUVERTURE. EVITTER TOUTE EXPOSITION AUX RAYONS. LUOKAN 1 LASERLAITE LASER KLASSE 1 VORSICHT: UNSICHTBARE LASERSTRAHLUNG, WENN ABDECKUNG GEÖFFNET NICHT DEM STRAHLL AUSSETZEN PRODUCTO LÁSER DE LA CLASE I ADVERTENCIA: RADIACIÓN LÁSER EXPONERSE A LOS RAYOS. INVISIBLE AL SER ABIERTO. EVITE ADVARSEL: LASERSTRÅLING VEDÅBNING SE IKKE IND I STRÅLEN. VARO! LAVATTAESSA OLET ALTTINA LASERSÅTEILYLLE. VARNING: LASERSTRÅLNING NÅR DENNA DEL ÅR ÖPPNAD ÅLÅ TUIJOTA SÅTEESEENSTIRRA EJ IN I STRÅLEN VARNING: LASERSTRÅLNING NAR DENNA DEL ÅR ÖPPNADSTIRRA EJ IN I STRÅLEN ADVARSEL: LASERSTRÅLING NAR DEKSEL ÅPNESSTIRR IKKE INN I STRÅLEN - Warning! For safety reasons, do not use non-compliant parts when adding or changing components.*

*Consult your reseller for purchase options. 16 - F IRST THINGS F I R S T We would like to thank you for making an Acer notebook your choice for meeting your mobile computing needs. Your guides To help you use your Acer notebook, we have designed a set of guides: First off, the Setup Guide helps you get started with setting up your computer. The Quick Guide introduces you to the basic features and functions of your new computer. For more on how your computer can help you to be more productive, please refer to the User's Manual.*

*This guide contains detailed information on such subjects as system utilities, data recovery, expansion options and troubleshooting. In addition it contains general regulations and safety notices for your notebook. It is available from Desktop; double-click the Help icon and click User's Manual in the menu that opens. Basic care and tips for using your computer Turning your computer on and off To turn the power off, do any of the following: • Use the Windows shutdown command: Press the Windows key + <C>, click Settings > Power then click Shut Down. First things first - 17 If you need to power down the computer for a short while, but don't want to completely shut it down, you can put it into Hibernate by pressing the power button.*

*You can also put the computer in sleep mode by pressing the sleep hotkey <Fn> + <F4>. Note: If you cannot power off the computer normally, press and hold the power button for more than four seconds to shut down the computer. If you turn off the computer and want to turn it on again, wait at least two seconds before powering up. Taking care of your computer Your computer will serve you well if you take care of it. • Do not expose the computer to direct sunlight. Do not place it near sources of heat, such as a radiator.* • Do not expose the computer to temperatures below  $0^{\circ}$  C (32° F) or above 50° C (122° F). • *Do not subject the computer to magnetic fields. • Do not expose the computer to rain or moisture. • Do not spill water or any liquid on the computer.*

*• Do not subject the computer to heavy shock or vibration. • Do not expose the computer to dust or dirt. • Never place objects on top of the computer. • Do not slam the computer display when you close it. 18 - First things first • Never place the computer on uneven surfaces. Taking care of your AC adapter Here are some ways to take care of your AC adapter: • Do not connect the adapter to any other device. • Do not step on the power cord or place heavy objects on top of it. Carefully route the power cord and any cables away from foot traffic. • When unplugging the power cord, do not pull on the cord itself but pull on the plug. • The total ampere ratings of the equipment plugged in should not exceed the ampere rating of the cord if you are using an extension cord.*

*Also, the total current rating of all equipment plugged into a single wall outlet should not exceed the fuse rating. Taking care of your battery pack Here are some ways to take care of your battery pack: • Use only batteries of the same kind as replacements. Turn the power off before removing or replacing batteries. • Do not tamper with batteries. Keep them away from children.*

*• Dispose of used batteries according to local regulations. Recycle if possible. Cleaning and servicing When cleaning the computer, follow these steps: First things first - 19 1. Turn off the computer and remove the battery pack. 2.*

*Disconnect the AC adapter. 3. Use a soft, moist cloth. Do not use liquid or aerosol cleaners. If either of the following occurs: • The computer has been dropped or the body has been damaged; • The computer does not operate normally Please refer to "Frequently asked questions" on page 81. 20 - First things first Y OU R A CER N OT E B O OK TOUR After setting up your computer as illustrated in the setup poster, let us show you around your new Acer computer. Aspire E1-522 Your Acer notebook tour - 21 Screen view 1 3 2 4 # 1 2 3 Icon 5 Item Webcam Screen Microphone Description Web camera for video communication. A light next to the webcam indicates that the webcam is active. Displays computer output. Internal microphone for sound recording.*

*22 - Your Acer notebook tour # 4 Icon Item SD card reader Power indicator Description Accepts one Secure Digital (SD or SDHC) card. Note: Push to remove/install the card. Indicates the computer's power status. Indicates the computer's battery status. Charging: The light is amber when the battery is charging. Fully charged: The light is blue when plugged in. Indicates when the hard disk drive is active. Indicates the computer's wireless connectivity device status. Battery indicator 5 HDD indicator Communication indicator Your Acer notebook tour - 23 Keyboard view 1 2 3 4 # 1 2 3 Icon Item Power button Keyboard Touchpad Description Turns the computer on and off. For entering data into your computer.*

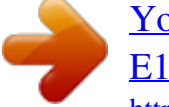

 *See "Using the keyboard" on page 30. Touch-sensitive pointing device which functions like a computer mouse. 24 - Your Acer notebook tour # 4 Icon Item Description The left and right side of the button Click buttons (left function as left and right selection and right) buttons. Left view 1 # Icon Item 2 3 4 5 6 1 2 3 Description Connects to a Kensington-compatible Kensington lock slot computer security lock. Wrap the computer security lock cable around an immovable object such as a table or handle of a locked drawer.*

*Insert the lock into the notch and turn the key to secure the lock. Keyless models are also available. Ethernet (RJ-45) Connects to an Ethernet 10/100/1000port based network. External display Connects to a display device (e.g.*

*, (VGA) port external monitor, LCD projector). Your Acer notebook tour - 25 # 4 5 6 Icon Item HDMI port USB port Headset/speaker jack Description Supports high-definition digital video connections. Connects to USB devices. Connects to audio devices (e.g., speakers, headphones) or a headset with microphone. Information on USB 3.0 • USB 3.0 compatible ports are blue. • Compatible with USB 3.*

*0 and earlier devices. • For optimal performance, use USB 3.0-certified devices. • Defined by the USB 3.0 specification (SuperSpeed USB). 26 - Your Acer notebook tour Right view Note: Depending on configuration, your system may not be equipped with an optical (CD/DVD) drive. 1 # 1 2 3 4 Icon Item USB ports Optical drive 2 3 4 5 Description 6 Connect to USB devices. 5 Internal optical drive; accepts CDs or DVDs. Optical disk access Lights up when the optical drive is indicator active. Optical drive eject Ejects the optical disk from the button drive.*

*Ejects the optical drive tray when the computer is turned off. Emergency eject Carefully insert a straightened hole paper clip to eject the optical drive tray. Connects to an AC adapter. 6 DC-in jack Your Acer notebook tour - 27 Base view 5 1 4 2 3 # 1 Icon Item Description Releases the battery for removal. Battery release latch Insert a suitable tool and slide to release.*

*Memory Houses the computer's main memory. compartment Houses the computer's hard disk drive HDD compartment memory. 2 28 - Your Acer notebook tour # 3 4 5 Icon Item Speakers Ventilation and cooling fan Battery bay Description Deliver stereo audio output. Allows the computer to stay cool. Do not cover or obstruct the openings.*

*Houses the computer's battery pack. Note: For models with an AMD processor and a single memory module: If you replace the memory module, the new module must go into the same slot occupied by the module that was removed. Your Acer notebook tour - 29 U SING TH E KEYBOARD The keyboard has fullsized keys and a numeric keypad, separate cursor, lock, Windows, function and special keys. Lock keys and numeric keypad The keyboard has three lock keys which you can toggle on and off. Description When Caps Lock is on, all alphabetic characters typed Caps Lock are in uppercase. When Num Lock is on, the keypad is in numeric mode. The keys function as a calculator (complete with the Num Lock arithmetic operators +, -, \*, and /). Use this mode when you need to do a lot of numeric data entry. When Scroll Lock is on, text on the screen moves one Scroll Lock line up or down when you press the up or down arrow (<Fn> + <F12>) keys. Scroll Lock does not work with most applications.*

Lock key Hotkeys The computer employs hotkeys or key combinations to access most of the computer's controls like screen brightness and volume output. 30 *Using the keyboard To activate hotkeys, press and hold the <Fn> key before pressing the other key in the hotkey combination. Hotkey <Fn> + <F3> Icon Function Airplane mode Description Turns on / off the computer's network devices. (Network devices vary by configuration.) Puts the computer in Sleep mode. Switches display output between the display screen, external monitor (if connected) and both. Turns the display screen backlight off to save power. Press any key to return. Turns the built-in touchpad on and off. Turns the speakers on and off.*

*Turns Scroll Lock on or off. Increases the screen brightness. Decreases the screen brightness. Using the keyboard - 31 <Fn> + <F4> Sleep <Fn> + <F5> Display toggle <Fn> + <F6> <Fn> + <F7> <Fn> + <F8> Display off Touchpad toggle Speaker toggle <Fn> + <F12> Scr Lk Scroll Lock <Fn> + < > <Fn> + < > Brightness up Brightness down Hotkey <Fn> + < > <Fn> + < > <Fn> + <Home> <Fn> + <Pg Up> <Fn> + <Pg Dn> <Fn> + <End> Icon Function Volume up Volume down Play/Pause Stop Previous Next Description Increases the sound volume. Decreases the sound volume.*

*Play or pause a selected media file. Stop playing the selected media file. Return to the previous media file. Jump to the next media file. Windows keys The keyboard has two keys that perform Windows-specific functions.*

*Key Description Pressed alone it returns to the Start screen. Windows key It can also be used with other keys for special functions, please check Windows Help. This key has the same effect as clicking the right Application mouse button; it opens the application's context key menu. 32 - Using the keyboard T OUCHPAD Touchpad basics The touchpad controls the arrow (or 'cursor') on the screen. As you slide your finger across the touchpad, the cursor will follow this movement. Press the left or right side of the button located beneath the touchpad to perform selection and execution functions. These two areas are similar to the left and right buttons on a mouse. Tapping on the touchpad is the same as clicking the left side of the button. Note: The touchpad is sensitive to finger movement; the lighter the touch, the better the response. Please keep the touchpad and your fingers dry and clean.*

*The cursor is controlled by some basic gestures: • Single-finger slide: Slide a finger across the touchpad to move the cursor. • Single-finger tap: Lightly tap the touchpad with your finger, to perform a 'click', which will select or start an item. Quickly repeat the tap to perform a double tap or 'double click'. • Drag: Press and hold the left side of the selection button, or tap twice anywhere on the touchtap, then slide a second finger across the touchpad to select all items in an area. Touchpad - 33 Touchpad gestures Windows 8 and many applications support touchpad gestures that use one or more fingers. Note: Support for touchpad gestures depends on the active application. These allow you to control applications with a few simple gestures, such as: • Swipe in from edge: Access Windows tools by swiping into the center of the touchpad from the right, top or left. • Swipe in from right edge: Toggle the charms. • Swipe in from top edge: Toggle the app commands.*

 *• Swipe in from left edge: Switch to the previous app.*

*• Two-finger slide: Swiftly scroll through web pages, documents and playlists by placing two fingers on the touchpad and moving both in any direction. • Twofinger pinch: Zoom in and out of photos, maps and documents with a simple finger-and-thumb gesture. 34 - Touchpad R ECOVERY If you are having trouble with your computer, and the frequently asked questions (see page 81) do not help, you can 'recover' your computer - i.e. return it to an earlier state. This section describes the recovery tools available on your computer. Acer provides Acer Recovery Management, which allows you to create a recovery backup, a drivers and applications backup, and to start recovery options, either using Windows tools, or the recovery backup. Note: Acer Recovery*

*Management is only available with a preinstalled Windows operating system. Important: We recommend that you create a Recovery Backup and Drivers and Applications Backup and as soon as possible. In certain situations a full recovery will require a USB recovery backup.*

*Creating a recovery backup To reinstall from a USB storage drive, you must first create a recovery backup. The recovery backup includes the entire original contents of your computer's hard drive, including Windows and all factory-loaded software and drivers. Using this backup will restore your computer to the same state as when you purchased it, while giving you an option to retain all settings and personal data. Recovery - 35 Note: Since the recovery backup requires at least 16 GB of storage after formatting, it is recommended to use a USB drive with a capacity of 32 GB or larger. 1. From Start, type 'Recovery' and then click Acer Recovery Management in the list of apps. 2. Click Create Factory Default Backup. The Recovery Drive window 36 - Recovery opens. Make sure Copy contents from the recovery partition to the recovery drive is selected.*

*This provides the most complete and safest recovery backup. 3. Plug in the USB drive then click Next. Recovery - 37 • Since the recovery backup requires at least 16 GB of storage after formatting, it is recommended to use a USB drive with a capacity of 32 GB or larger. 4. You will be shown the backup progress on the screen. 5. Follow the process until it completes. 6. After creating the recovery backup, you can choose to delete the recovery information on your computer.*

*If you delete this information, you can only use the USB recovery backup to restore your computer, if you lose or erase the USB drive, you cannot restore your computer. 38 - Recovery 7. Unplug the USB drive and label it clearly. Important: Write a unique, descriptive label on the backup, such as 'Windows Recovery Backup'. Make sure you keep the backup in a safe place that you will remember.*

*Creating a drivers and applications backup To create a Drivers and Applications Backup, that contains the factoryloaded software and drivers needed by your computer, you may use either Recovery - 39 a USB storage drive or, if your computer features a DVD recorder, one or more blank recordable DVDs. 1. From Start, type 'Recovery' Management in the list of apps. and then click Acer Recovery 2. Click Create Drivers and Applications Backup.*

*Plug in the USB drive or insert a blank DVD into the optical drive, then click Next. 40 - Recovery • If you are using a USB drive, make sure your USB drive has enough capacity before continuing. • If using DVDs, it will also show the number of blank, recordable discs you will need to complete the recovery discs. Make sure that you have the required number of identical, blank discs. Recovery - 41 3. Click Start to copy files.You will be shown the backup progress on the screen. 4. Follow the process until it completes: • If you are using optical discs, the drive ejects each disc as it completes burning it. Remove the disc from the drive and mark it with a permanent marker.*

*If multiple discs are required, insert a new disc when prompted, then click OK. Continue until the process is complete. • If you are using a USB drive, unplug the drive and label it clearly. Important: Write a unique, descriptive label on each backup, such as 'Drivers and Applications Backup'. Make sure you keep the backup in a safe place that you will remember. Recovering your system To recover your system: 1. Perform minor fixes. If only one or two items of software or hardware have stopped working correctly, the problem may be solved by reinstalling the software or the device drivers. To reinstall software and drivers that were pre-installed at the factory, see "Reinstalling drivers and applications" on page 43. For instructions on reinstalling software and drivers that were not preinstalled, see that product's documentation or support Web site.*

*2. Revert to a previous system condition. If reinstalling software or drivers does not help, then the problem may be 42 - Recovery solved by returning your system to a previous state when everything was working correctly. For instructions, see "Returning to an earlier system snapshot" on page 46. 3. Reset your operating system. If nothing else has solved the problem and you want to reset your system, but keep your user information, see "Returning your system to its factory condition" on page 47. 4. Reset your system to its factory condition. If nothing else has solved the problem and you want to reset your*

*system to factory condition, see "Returning your system to its factory condition" on page 47. Reinstalling drivers and applications As a troubleshooting step, you may need to reinstall the applications and device drivers that came pre-installed on your computer from the factory. You can reinstall using either your hard drive or the backup you have created. • Other applications - If you need to reinstall software that did not come pre-installed on your computer, you need to follow that software's installation instructions. • New device drivers - If you need to reinstall device drivers that did not come pre-installed on your computer, follow the instructions provided with the device. Recovery - 43 If you are reinstalling using Windows and the recovery information stored on your computer: • From Start, type 'Recovery' and then click Acer Recovery Management in the list of apps. • Click Reinstall Drivers or Applications. 44 - Recovery • You should see the Contents section of the Acer Resource Center. • Click the install icon for the item you want to install, then follow the onscreen instructions to complete the installation. Repeat this step for each item you want to*

*reinstall. If you are reinstalling from a Drivers and Applications Backup on a DVD or USB drive: 1.*

*Insert the Drivers and Applications Backup into the disc drive or connect it to a free USB port. • If you inserted a DVD wait for Acer Resource Center to start. • If Acer Resource Center does not start automatically, press the Windows key + <E>, then double-click on the optical drive icon.*

 *• If you are using a USB drive, press the Windows key + <E>, then double-click on the drive that contains the backup. Double-click on ResourceCenter. Recovery - 45 2. You should see the Contents section of the Acer Resource Center. 3. Click the install icon for the item you want to install, then follow the onscreen prompts to complete the installation. Repeat this step for each item you want to reinstall.*

*Returning to an earlier system snapshot Microsoft System Restore periodically takes a 'snapshot' of your system settings and saves them as restore points. In most cases of hard-toresolve software problems, you can return to one of these restore points to get your system running again. Windows automatically creates an additional restore point each day, and also each time you install software or device drivers. Note: For more information about using Microsoft System Restore, from Start, type 'Help' and then click Help and Support in the list of 46 - Recovery apps. Type 'Windows system restore' in the Search Help box, then press Enter.*

*Returning to a restore point 1. From Start, type 'Control Panel' and then click Control Panel in the list of apps. 2. Click System and Security > Action Center, then click Recovery at the bottom of the window. 3.*

*Click Open System Restore, then Next. 4. Click the latest restore point (at a time when your system worked correctly), click Next, then Finish. 5. A confirmation window appears; click Yes. Your system is restored using the restore point you specified. This process may take several minutes, and may restart your computer. Returning your system to its factory condition If your computer experiences problems that are not recoverable by other methods, you may need to reinstall everything to return your system to its factory condition. You can recover from either your hard drive or the recovery backup you have created. @@@@@@@@@@@@@@@@@@2.*

*The Reset your PC window opens. Images for reference only. 3. Click Next, then choose how to erase your files: Recovery - 49 a. @@b. @@@@4. Click Reset. 5. @@6. @@Recovering from the hard drive during startup 1.*

*@@A screen appears asking you to choose the keyboard layout. 2. Several options are now presented. Click Troubleshoot. 3.*

*Click either Refresh your PC or Reset your PC. @@@@4. Click Next. @@Click Customized Restore (Retain User Data). 2.*

*The Refresh your PC window opens. 3. Click Next, then Refresh. 4. @@@@Find your recovery backup. 2. @@3. Plug in the USB drive and turn on your computer. 4. If it is not already enabled, you must enable the F12 Boot Menu: a.*

*Press <F2> when starting your computer. b. Use the left or right arrow keys to select the Main menu. c. @@d. Use the left or right arrow keys to select the Exit menu. e. @@Select OK or Yes to confirm. f. Your computer will restart.*

*5. During startup, press <F12> to open the boot menu. @@a. Use your arrow keys to select USB Device, then press Enter. b.*

*@@6. Select your keyboard type. 52 - Recovery 7. Select Troubleshoot and then choose the type of recovery to use: a. @@@@b.*

*@@@@See "Reset your PC from the recovery backup" on page 54. c. @@@@@@1. The Reset your PC window opens. Images for reference only. 2. Click Next. 3. @@4. Choose to keep any changes to the hard drive: a.*

*@@b. To completely restore your computer to Factory Settings, select Yes. 5. Choose how to erase your files: a. @@b. @@Cleaning the 54 - Recovery drive takes much longer, up to 5 hours, but is much more secure as old files are completely removed. 6. Click Reset. 7. @@Refresh your PC from the recovery backup 1.*

*The Refresh your PC window opens. 2. Click Next. 3. @@4.*

*Click Refresh. 5. @@This process takes about 30 minutes. Recovery - 55 P OWER MANAGEMENT This computer has a built-in power management unit that monitors system activity. System activity refers to any activity involving one or more of the following devices: keyboard, mouse, hard disk, peripherals connected to the computer, and video memory.*

*If no activity is detected for a period of time, the computer stops some or all of these devices in order to conserve energy. Saving power Disable Fast startup Your computer uses Fast startup to start quickly, but also uses a small amount of power to check for signals to start. These checks will slowly drain your computer's battery. If you prefer to reduce your computer's power requirements and environmental impact, turn off Fast startup: Note: If Fast startup is off, your computer will take longer to start from Sleep. 56 - Power management Your computer will also not start if it receives an instruction to start over a network (Wake on LAN). 1. Open the Desktop. 2. Click Power Options in the Notification area. 3.*

*Select More Power Options. 4. Select Choose what the power buttons do. 5. To access Shutdown Settings, select Change settings that are currently unavailable. Power management - 57 6. Scroll down and disable Turn on fast startup. 7. Select Save changes. 58 - Power management B ATTERY PACK The computer uses a battery pack that gives you long use between charges.*

*Battery pack characteristics The battery is recharged whenever you connect the computer to the AC adapter. Your computer supports charge-in-use, enabling you to recharge the battery while you continue to operate the computer. However, recharging with the computer turned off results in a significantly faster charge time. The battery will come in handy when you travel or during a power failure. It is advisable to have an extra fully charged battery pack available as backup.*

*Contact your dealer for details on ordering a spare battery pack. Charging the battery To charge the battery, first make sure that it is correctly installed in the battery bay. Plug the AC adapter into the computer, and connect to a mains power outlet. You can continue to operate your computer on AC power while your battery is charging. However, charging the battery with the computer turned off results in a significantly faster charge time.*

*Note: You are advised to charge the battery before retiring for the day. Charging the battery overnight before traveling enables you to start the next day with a fully charged battery. Battery pack - 59 Conditioning a new battery pack Before you use a battery pack for the first time, there is a conditioning process that you should follow: 1. Insert the new battery without turning the computer on. 2. Connect the AC adapter and fully charge the battery. 3. Disconnect the AC adapter. 4. Turn on the computer and operate using battery power.*

*5. Fully deplete the battery until the battery-low warning appears. 6. Reconnect the AC adapter and fully charge the battery again. Follow these steps again until the battery has been charged and discharged three times. Use this conditioning process for all new batteries, or if a battery hasn't been used for a long time. If the computer is to be stored for more than two weeks, you are advised to remove the battery pack from the unit. Warning! Do not expose battery packs to temperatures below 0° C (32° F) or above 45° C (113° F).* 

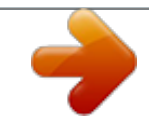

 *Extreme temperatures may adversely affect the battery pack. @@@@@@@@@@@@@@@@@@• Remove accessories that are not being used (e. g. a USB disk drive), as they can continue to draw power. • Store the battery pack in a cool, dry place. @@Higher temperatures cause the battery to selfdischarge faster. • Excessive recharging decreases the battery life.*

*@@Rest the cursor over the battery/power icon on the taskbar to see the battery's present charge level. Battery-low warning When using battery power pay attention to the power meter. Warning! Connect the AC adapter as soon as possible after the battery-low warning appears. Data may be lost if the battery is allowed to become fully depleted and the computer shuts down. When the battery-low warning appears, the recommended course of action depends on your situation: Situation Recommended Action 1.*

*Plug the AC adapter into the computer, and then connect to the main power supply. The AC adapter 2. Save all necessary files. and a power outlet 3. Resume work. are available. Turn off the computer if you want to recharge the battery rapidly. 1. Save all necessary files. An extra fully 2.*

*Close all applications. 3. Turn off the computer. charged battery pack is available. 4. Replace the battery pack. 5. Turn on the computer and resume work. 62 - Battery pack Situation The AC adapter or a power outlet is unavailable. You have no spare battery pack.*

*Recommended Action 1. Save all necessary files. 2. Close all applications. 3.*

*Turn off the computer. Installing and removing the battery pack Important: Before removing the battery from the unit, connect the AC adapter if you want to continue using your computer. Otherwise, turn off the computer first. To install a battery pack: 1. Align the battery with the open battery bay; make sure that the end with the contacts will enter first, and that the top surface of the battery is facing up.*

*2. Slide the battery into the battery bay and gently push until the battery locks in place. To remove a battery pack: 1. Slide the battery release latch to release the battery. 2. Pull the battery from the battery bay. Battery pack - 63 T RAVELING W I T H YOUR COMPUTER This section gives you tips and hints to consider when moving around or traveling with your computer. Disconnecting from the desktop Follow these steps to disconnect your computer from external accessories: 1. Save any open files. 2.*

*Remove discs from optical drive(s). 3. Shut down the computer. 4. Close the display cover. 5. Disconnect the cord from the AC adapter. 6. Disconnect the keyboard, pointing device, printer, external monitor and other external devices. 7.*

*Disconnect the Kensington lock if you are using one to secure the computer. Moving around When you are just moving within short distances, for example, from your office desk to a meeting room. 64 - Traveling with your computer Preparing the computer Before moving the computer, close and latch the display cover to place it in Sleep mode. You can now safely take the computer anywhere you go within the building. To bring the computer out of Sleep mode, open the display; then press and release the power button.*

*If you are taking the computer to a client's office or a different building, you may choose to shut down the computer: Press the Windows key + <C>, click Settings > Power then click Shut Down Or: You can put the computer in Sleep mode by pressing <Fn> + <F4>. Then close the display. When you are ready to use the computer again, open the display; then press and release the power button. Note: The computer may enter Hibernation or Deep Sleep mode after being in Sleep mode for a period of time. What to bring to meetings If your meeting is relatively short, you probably do not need to bring anything with you other than your computer.*

*If your meeting will be longer, or if your battery is not fully charged, you may want to bring the AC adapter with you to plug in your computer in the meeting room. Traveling with your computer - 65 If the meeting room does not have an electrical outlet, reduce the drain on the battery by putting the computer in Sleep mode. Press <Fn> + <F4> or close the display cover whenever you are not actively using the computer. Taking the computer home When you are moving from your office to your home or vice versa. Preparing the computer After disconnecting the computer from your desktop, follow these steps to prepare the computer for the trip home: • Check that you have removed all media and compact discs from the drive(s). Failure to remove the media can damage the drive head. • Pack the computer in a protective case that can prevent the computer from sliding around and cushion it if it should fall. Caution: Avoid packing items next to the top cover of the computer. Pressure against the top cover can damage the screen. What to take with you Unless you have some items at home, take the following items with you: • AC adapter and power cord.*

*• The printed Setup Guide. 66 - Traveling with your computer Special considerations Follow these guidelines to protect your computer while traveling to and from work: • Minimize the effects of temperature changes by keeping the computer with you. • If you need to stop for an extended period of time and cannot carry the computer with you, leave the computer in the trunk of the car to avoid exposing the computer to excessive heat. • Changes in temperature and*

*humidity can cause condensation. Allow the computer to return to room temperature, and inspect the screen for condensation before turning on the computer. If the temperature change is greater than 10° C (18° F), allow the computer to come to room temperature slowly. If possible, leave the computer for 30*

*minutes in an environment with a temperature between outside and room temperature. Setting up a home office If you frequently work on your computer at home, you may want to purchase a second AC adapter for use at home. With a second AC adapter, you can avoid carrying the extra weight to and from home. If you use your computer at home for significant periods of time, you might also want to add an external keyboard, monitor or mouse.*

*Traveling with your computer - 67 Traveling with the computer When you are moving within a larger distance, for instance, from your office building to a client's office building or traveling locally. Preparing the computer Prepare the computer as if you were taking it home. Make sure that the battery in the computer is charged. Airport security may require you to turn on your computer when carrying it into the gate area. What to take with you Take the following items with you: • AC adapter • Spare, fully-charged battery pack(s) • Additional printer driver files if you plan to use another printer Special considerations In addition to the guidelines for taking the computer home, follow these guidelines to protect your computer while traveling: • Always take the computer as carryon luggage.*

*• If possible, have the computer inspected by hand.*

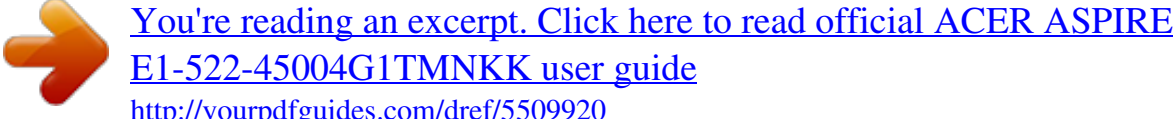

[E1-522-45004G1TMNKK user guide](http://yourpdfguides.com/dref/5509920)

<http://yourpdfguides.com/dref/5509920>

 *Airport security X-ray machines are safe, but do not put the computer through a metal detector. 68 - Traveling with your computer Traveling internationally with the computer When you are moving from country to country. Preparing the computer Prepare the computer as you would normally prepare it for traveling. What to bring with you Bring the following items with you: • AC adapter.*

*• Power cords that are appropriate for the country to which you are traveling. • Spare, fully-charged battery packs. • Additional printer driver files if you plan to use another printer. • Proof of purchase, in case you need to show it to customs officials. • International Travelers Warranty passport. Special considerations Follow the same special considerations as when traveling with the computer. In addition, these tips are useful when traveling internationally: • When traveling in another country, check that the local AC voltage and the AC adapter power cord specifications are compatible. If not, Traveling with your computer - 69 purchase a power cord that is compatible with the local AC voltage. Do not use converter kits sold for appliances to power the computer. • If you are using the modem, check if the modem and connector are compatible with the telecommunications system of the country you are traveling in.*

*70 - Traveling with your computer S ECURING Y O U R COMPUTER Your computer is a valuable investment that you need to take care of. Learn how to* protect and take care of your computer. Security features include hardware and software locks — a security notch and passwords. Using a computer security *lock The computer comes with a Kensington-compatible security slot for a security lock. Wrap a computer security lock cable around an immovable object such as a table or handle of a locked drawer. Insert the lock into the notch and turn the key to secure the lock. Some keyless models are also available. Using passwords Passwords protect your computer from unauthorized access. Setting these passwords creates several different levels of protection for your computer and data: • Supervisor Password prevents unauthorized entry into the BIOS utility. Once set, you must enter this password to gain access to the BIOS utility.*

*See "BIOS utility" on page 80. • User Password secures your computer against unauthorized use. Combine the use of this password with password checkpoints on bootup and resume from Hibernation (if available) for maximum security. Securing your computer - 71 • Password on Boot secures your computer against unauthorized use. Combine the use of this password with password checkpoints on bootup and resume from Hibernation (if available) for maximum security.*

*Important: Do not forget your Supervisor Password! If you forget your password, please get in touch with your dealer or an authorized service center. Entering passwords When a password is set, a password prompt appears in the center of the display screen. • When the Supervisor Password is set, a prompt appears when you the BIOS utility. • Type the Supervisor Password and press <Enter> to access the BIOS utility. If you enter the password incorrectly, a warning message appears.*

*Try again and press <Enter>. • When the User Password is set and the password on boot parameter is enabled, a prompt appears at boot-up. • Type the User Password and press <Enter> to use the computer. If you enter the password incorrectly, a warning message appears. Try again and press <Enter>. Important: You have three chances to enter a password. If you fail to enter the password correctly after three tries, the system halts. Press and hold the power button for four seconds to shut down the computer. Then turn on the computer again, and try again. 72 - Securing your computer C ONNECTING TO A NETWORK Built-in network feature The built-in network feature allows you to connect your computer to an Ethernet-based network.*

*To use the network feature, connect an Ethernet cable from the Ethernet (RJ-45) port on the chassis of the computer to a network jack or hub on your network. Connecting to a network - 73 W IRELESS N E TW ORK S Connecting to the Internet Your computer's wireless connection is turned on by default. Windows will detect and display a list of available networks during setup. Select your network and enter the password if required. To turn your computer's wireless connections on or off, press Fn+F3. Otherwise, open Internet Explorer and follow the instructions. Please refer to your ISP or router documentation. Wireless networks A wireless LAN or WLAN is a wireless local area network, which may link two or more computers without using wires. Setting up a wireless network is easy and allows you to share files, peripheral devices and an Internet connection. What are benefits of a wireless network? Mobility Wireless LAN systems allow you and other users of your home network to share access to files and devices connected to the network, for example a printer or scanner.*

*Also you can share an internet connection with other computers in your home. 74 - Wireless networks Installation speed and simplicity Installing a wireless LAN system can be fast and easy and eliminates the need to pull cables through walls and ceilings. Components of a wireless LAN To set up your Wireless network at home you need to have the following: Access point (router) Access points (routers) are two-way transceivers that broadcast data into the surrounding environment. Access points act as a mediator between wired and wireless network. Most routers have a built-in DSL modem that will allow you access to a high speed DSL internet connection.*

*The ISP (Internet Service Provider) you have chosen normally supplies a modem/ router with the subscription to their services. Read carefully the documentation supplied with your Access point/router for detailed setup instructions. Wireless networks - 75 HDMI HDMI (High-Definition Multimedia Interface) is an industry-supported, uncompressed, all-digital audio/video interface. HDMI provides an interface between any compatible digital audio/video source, such as a set-top box, DVD player, and A/V receiver and a compatible digital audio and/or video monitor, such as a digital television (DTV), over a single cable. Use the HDMI port on your computer to connect with high-end audio and video equipment.*

*Single cable implementation allows tidy setup and fast connection. 76 - HDMI U N I V E R S A L S E R I A L B US (USB) The USB port is a high-speed serial bus which allows you to connect USB peripherals without taking up system resources. Universal Serial Bus (USB) - 77 P L A Y I N G D V D MOVIES When the DVD drive module is installed in the optical drive bay, you can play DVD movies on your computer. 1. Insert a DVD. 2. The DVD movie will automatically play after a few seconds. Important: When you launch the DVD player for the first time, the program asks you to enter the region code.*

[You're reading an excerpt. Click here to read official ACER ASPIRE](http://yourpdfguides.com/dref/5509920) [E1-522-45004G1TMNKK user guide](http://yourpdfguides.com/dref/5509920)

<http://yourpdfguides.com/dref/5509920>

 *DVDs are available for 6 regions. Region code 1 2 3 4 5 6 Country or region USA, Canada Europe, Middle East, South Africa, Japan Southeast Asia, Taiwan, South Korea Latin America, Australia, New Zealand Former USSR, parts of Africa, India People's Republic of China Note: To change the region code, insert a DVD movie of a different region into the DVD drive.*

*Once your DVD drive is set to a region code, it will only play DVDs for that region. You can set the region code a maximum of five times (including the first time), after which the last region code set will remain permanent. 78 - Playing DVD movies Recovering your hard disk does not reset the number of times the region code has been set. Playing DVD movies - 79 BIOS UTILITY The BIOS utility is a hardware configuration program built into your computer's BIOS. Your computer is already properly configured and optimized, and you do not need to run this utility. However, if you encounter configuration problems, you may need to run it. To activate the BIOS utility, press <F2> during the POST while the computer logo is being displayed. Boot sequence To set the boot sequence in the BIOS utility, activate the BIOS utility, then select Boot from the categories listed at the top of the screen. Setting passwords To set a password on boot, activate the BIOS utility, then select Security from the categories listed at the top of the screen. Find Password on boot: and use the <F5> and <F6> keys to enable this feature.*

*80 - BIOS utility F REQUENTLY ASKED QUESTIONS The following is a list of possible situations that may arise during the use of your computer. Easy solutions are provided for each one. I turned on the power, but the computer does not start or boot up Look at the power indicator: • If it is not lit, no power is being supplied to the computer. Check the following: • If you are using on the battery, it may be low and unable to power the computer. Connect the AC adapter to recharge the battery pack.*

*• Make sure that the AC adapter is properly plugged into the computer and to the power outlet. • If it is lit, check the following: • Do you have a USB storage device (USB disk or smartphone) plugged into your computer? Unplug it and press <Ctrl> + <Alt> + <Del> to restart the system. Nothing appears on the screen The computer's power management system automatically blanks the screen to save power. Press any key to turn the display back on. If pressing a key does not turn the display back on, three things might be the cause: Frequently asked questions - 81 • The brightness level might be too low.*

*Press <Fn> + < > (increase) to adjust the brightness level. • The display device might be set to an external monitor. Press the display toggle hotkey <Fn> + <F5> to toggle the display back to the computer. • If the Sleep indicator is lit, the computer is in Sleep mode. Press and release the power button to resume. No audio is heard from the computer Check the following: • The volume may be muted. In Windows, look at the volume control (speaker) icon on the taskbar. If it is crossed-out, click the icon and deselect the Mute all option. • The volume level may be too low. In Windows, look at the volume control icon on the taskbar.*

*You can also use the volume control buttons to adjust the volume. • If headphones, earphones or external speakers are connected to the line-out port on the computer, the internal speakers automatically turn off. The keyboard does not respond Try attaching an external keyboard to a USB port on the computer. If it works, contact your dealer or an authorized service center as the internal keyboard cable may be loose. 82 - Frequently asked questions The printer does not work Check the following: • Make sure that the printer is connected to a power outlet and that it is turned on. • Make sure that the printer cable is connected securely to a USB port and the corresponding port on the printer. Requesting service International Travelers Warranty (ITW) Your computer is backed by an International Travelers Warranty (ITW) that gives you security and peace of mind when traveling. Our worldwide network of service centers are there to give you a helping hand. An ITW passport comes with your computer. This passport contains all you need to know about the ITW program.*

*A list of available, authorized service centers is in this handy booklet. Read this passport thoroughly. Always have your ITW passport on hand, especially when you travel, to receive the benefits from our support centers. Place your proof-ofpurchase in the flap located inside the front cover of the ITW passport. If the country you are traveling in does not have an Acer-authorized ITW service site, you can still get in contact with our offices worldwide.*

*Please visit www.acer.com. Frequently asked questions - 83 Before you call Please have the following information available when you call Acer for online service, and please be at your computer when you call. With your support, we can reduce the amount of time a call takes and help solve your problems*

*efficiently.*

*If there are error messages or beeps reported by your computer, write them down as they appear on the screen (or the number and sequence in the case of beeps). You are required to provide the following information: Name: Address: Telephone number: Machine and model type: Serial number: Date of purchase: 84 - Frequently asked questions Troubleshooting This chapter shows you how to deal with common system problems. Read it before calling a technician if a problem occurs. Solutions to more serious problems require opening up the computer. Do not attempt to open the computer yourself; contact your dealer or authorized service center for assistance. Troubleshooting tips This computer incorporates an advanced design that delivers onscreen error message reports to help you solve problems. If the system reports an error message or an error symptom occurs, see "Error messages" below. If the problem cannot be resolved, contact your dealer. See "Requesting service" on page 90. Error messages If you receive an error message, note the message and take the corrective action.*

*The following table lists the error messages in alphabetical order together with the recommended course of action. Error messages CMOS battery bad CMOS checksum error Corrective action Contact your dealer or an authorized service center. Contact your dealer or an authorized service center. - 85 Error messages Corrective action Insert a system (bootable) disk, then press Disk boot failure <Enter> to reboot. Press <F2> (during POST) to enter the BIOS Equipment utility, then press Exit in the BIOS utility to configuration error reboot. Contact your dealer or an authorized service Hard disk 0 error center. Hard disk 0 extended Contact your dealer or an authorized service type error center. Contact your dealer or an authorized service I/O parity error center.*